## **GOPPO** Your Single Source for Live Music

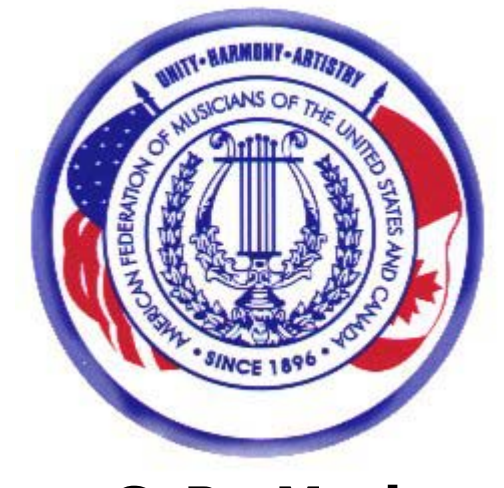

**www.GoProMusic.com** 

As the largest organization of professional musicians in the world, the American Federation of Musicians of the United States and Canada (AFM) represents the finest live talent on the planet!

The GoPro Music referral website has been created by the AFM in an effort to better inform entertainment purchasers of this fact and of the many benefits of hiring AFM members.

- As a member in good standing of the AFM, you are entitled to an unlimited number of free listings on the AFM GoPro Music site.
- You MUST remain a member in good standing of the AFM to continue to have your listing(s) appear on the public GoPro Music site. ([http://www.gopromusic.com](http://www.gopromusic.com/))
- GoPro Music reserves the right to refuse, suspend and/or delete any listing at its discretion. Your listing may be suspended/deleted at the request of the Federation or an Officer of your AFM Local.
- You are required to use Federation/Local-approved AFM contracts for all engagements received as a result of your GoPro Music listing. Contracts MUST be filed with the office of the AFM Local in whose jurisdiction the engagement takes place.
- The AFM wishes to increase employment opportunities for our freelance members and provide the public with a convenient way to accomplish this goal. Please help us to improve and promote this site.

*Continued on next page…..*

## **The following guide is intended to help you register and complete your listing(s) on GoPro Music.**

You **must** have a valid afm.org Username and Password to gain access to the PRIVATE member's area of the **AFM** website where the GoPro Music input module is located. If you have not already registered on the **AFM** website, surf to [http://www.afm.org](http://www.afm.org/) and click on the "Members Register Now" button and complete the required procedure before continuing on with your **GoPro** registration.

To gain access to the GoPro Music input module:

- *(1)* Surf to<http://www.afm.org/private/gopro/>
- *(2)* Enter your valid **AFM** Username and Password when prompted
- *(3)* Select "OK"

## **Registering and completing your GoPro Music listing is as easy as A, B, C.**

**(A)** Select "Register" from the ARTIST NAVIGATION.

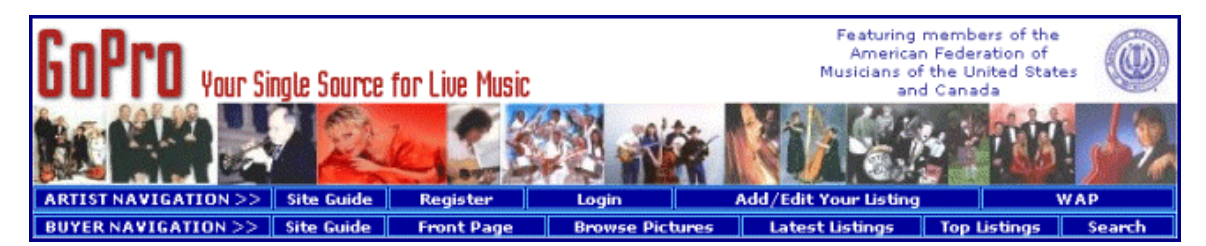

A registration form will be displayed. A screenshot is included below to help guide you. Simply fill in the required info.

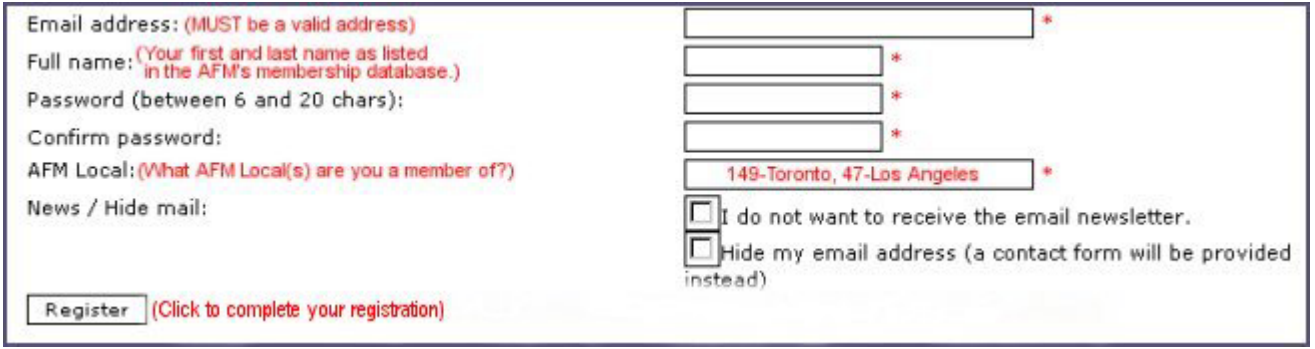

**(B)** After receiving the "Registration successful" message, select "Click here to continue".

**(C)** Select "New GoPro listing" from the Member area navigation choices. After selecting the appropriate category for your GoPro listing, from the drop-down box, *(with the small arrow)* you will be presented with the following screen:

*Continued on next page…..* 

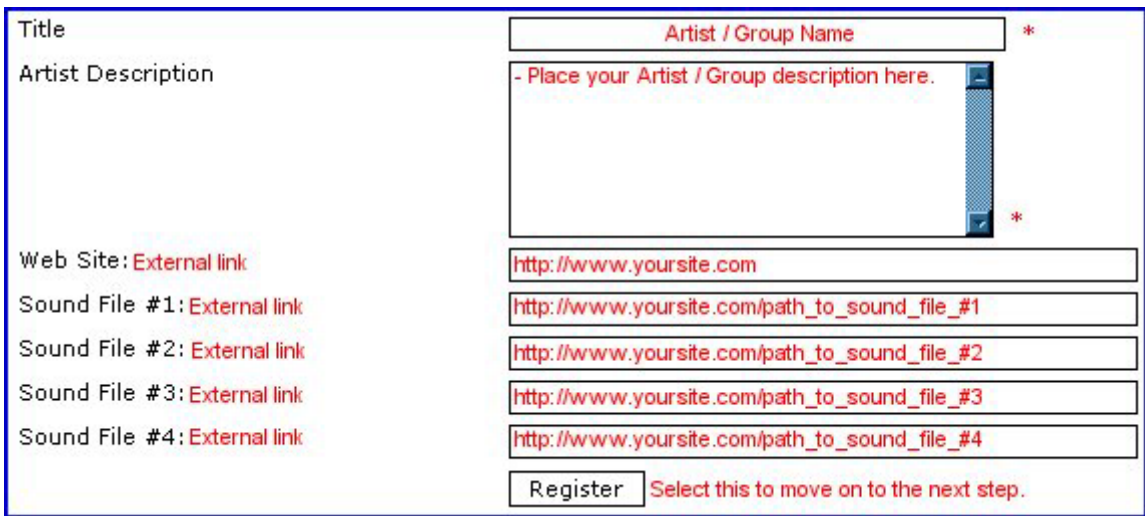

**IMPORTANT NOTE: ALL** external links **MUST** include the **full path** to the file. **EXAMPLE:** *http://www.mysite.com*, *http://www.mysite.com/mysong.mp3* — *mysite.com*, *www.mysite.com*, *mysite.com/mysong.mp3*, or *www.mysite.com/mysong.mp3* **will not work!** After selecting the "Register" button, you will be directed to a screen that offers additional choices. Select "I want to upload a picture". You will be presented with the following screen:

**IMPORTANT NOTE:** Graphic files **MUST** have an extension of .jpg (*not .jpeg*) or .gif **ONLY** and be of a file size **less** than 200Kb.

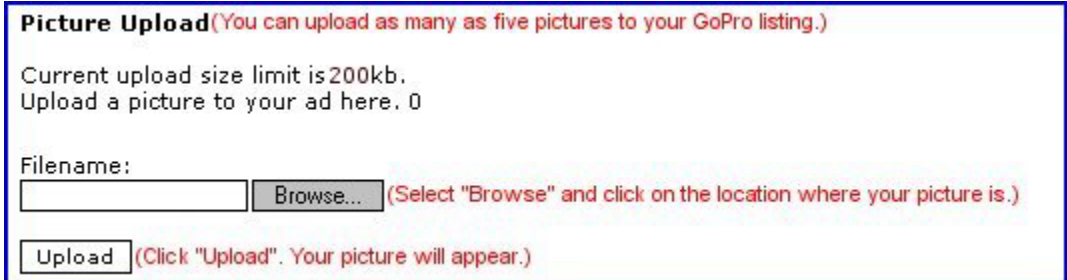

You're done! Once you are registered and have placed your listing(s), you can "LOGIN" with the information you provided during the registration process and change/update your listing(s) as often as you wish. All changes will appear in "real time".

Got questions? Contact: [webmaster@gopromusic.com](mailto:webmaster@gopromusic.com)

*© 2005 AFM GoPro Music. All Rights Reserved*

*PS-AFMFSD-08/04/05*